**Epik**

**Instructivo Proceso Situación Académica** 

**Universidad EAFIT**

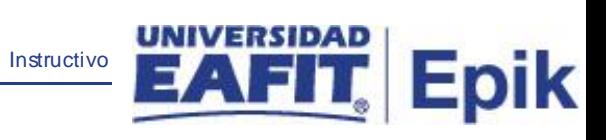

## **Contenido**

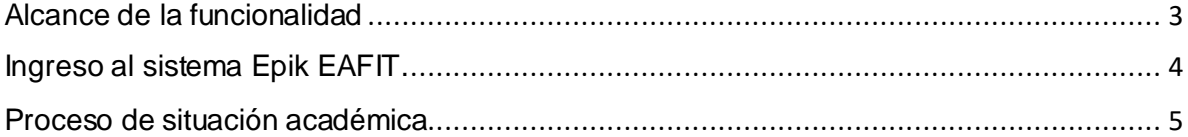

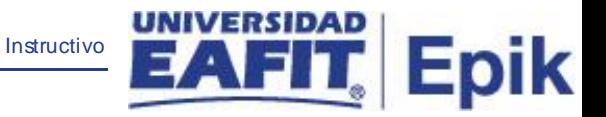

## <span id="page-2-0"></span>**Alcance de la funcionalidad**

Esta funcionalidad selecciona la población de los estudiantes a evaluar y consulta la regla de situación académica que debe evaluar por cada estudiante o programa. Luego obtiene el detalle de la regla, y por cada secuencia evalúa las condiciones, en el caso de aplicar alguna, asigna la situación académica al estudiante o el cambio de estado según aplique.

El sistema inserta por cada estudiante el detalle de la situación (retiro por rendimiento académico) y/o cambio de estado asignado en el historial de ciclo y programa/plan del alumno respectivamente.

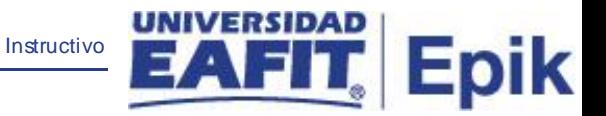

## <span id="page-3-0"></span>**Ingreso al sistema Epik EAFIT.**

Para ingresar al sistema Epik EAFIT, se debe dirigir a la página de la universidad: [https://servicios.eafit.edu.co/epik](https://servicios.eafit.edu.co/epik#_blank)

- Diligenciar en el campo **"Usuario",** este es el usuario que le ha sido asignado por la Universidad.
- Diligenciar en el campo **"Clave"** la contraseña asignada por la Universidad.
- Dar clic en el botón **"Ingresar"**.

Al ingresar dar clic en inicio clásico para proceder ingresar a la ruta:

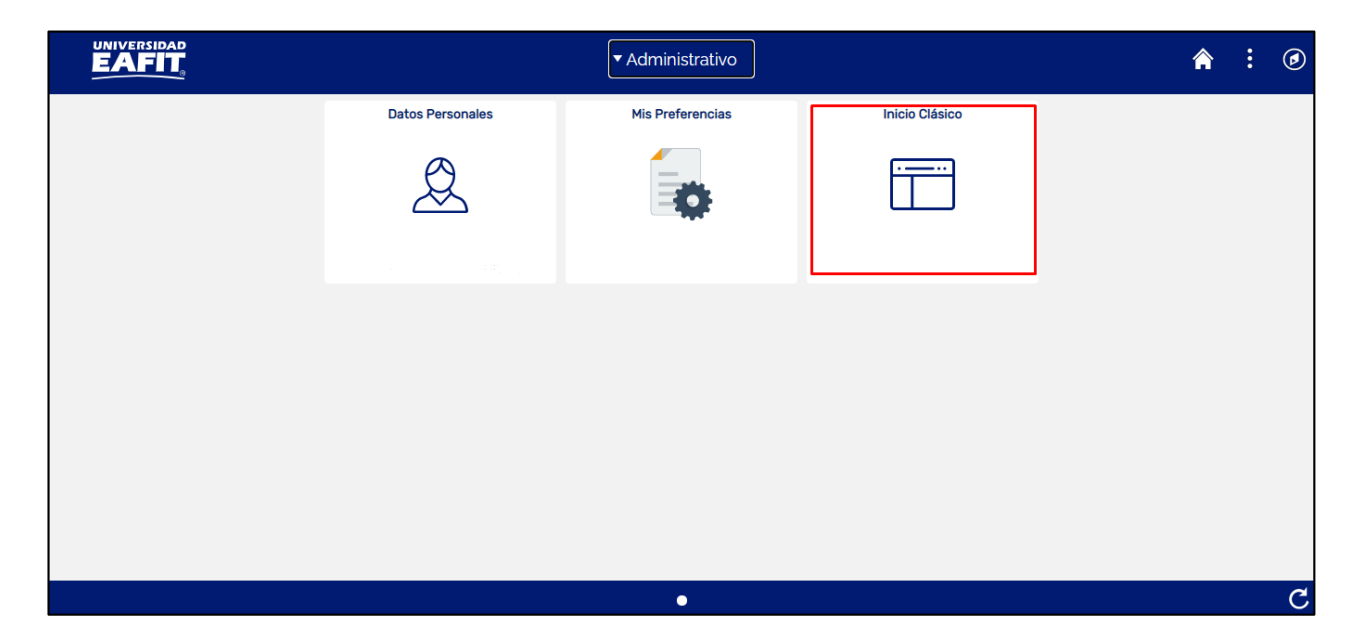

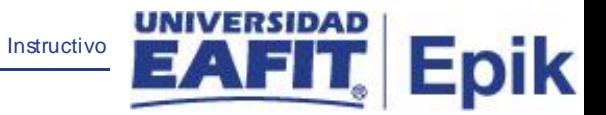

## <span id="page-4-0"></span>**Proceso de situación académica**

Al ingresar en la parte superior izquierda proceder con el ingreso a la siguiente ruta:

**Ruta:** Menú Principal > Registro e Inscripciones > Proceso de Ciclos Lectivos > Proceso de Fin Ciclo Lectivo > Proceso Situación Académica

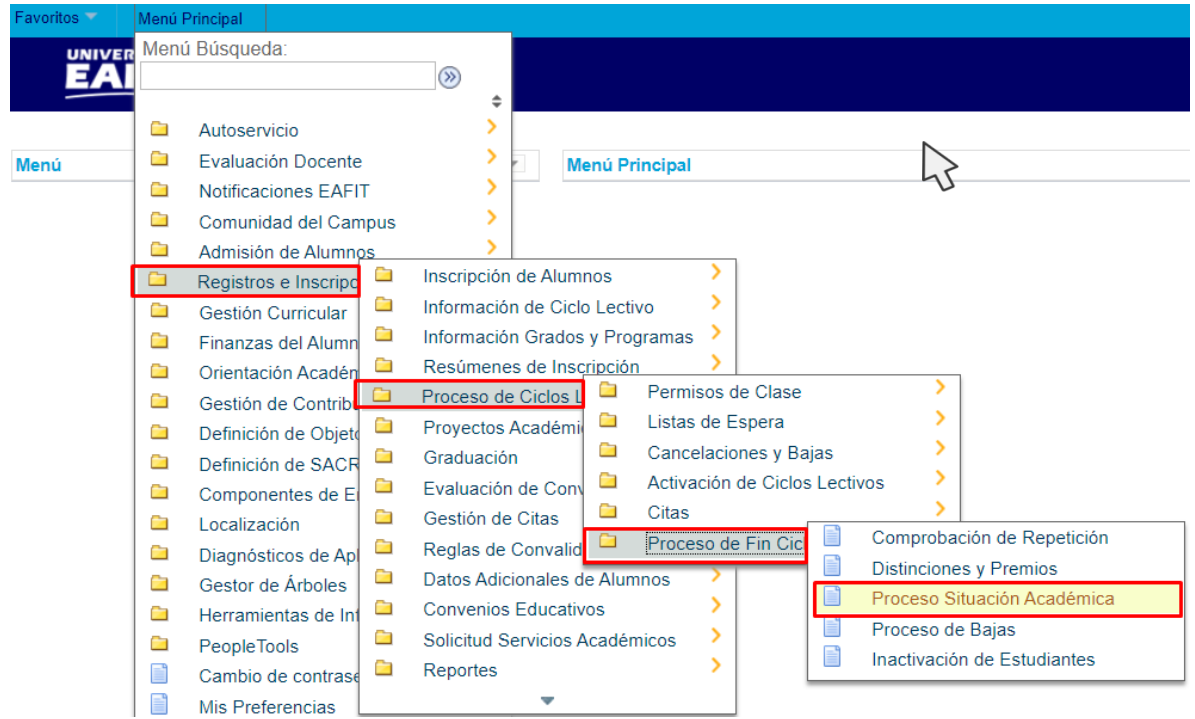

Al ingresar a la ruta indicada se presenta la siguiente ventana:

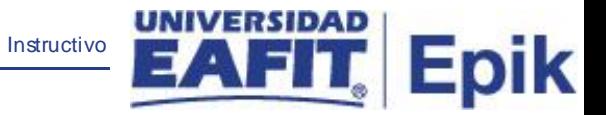

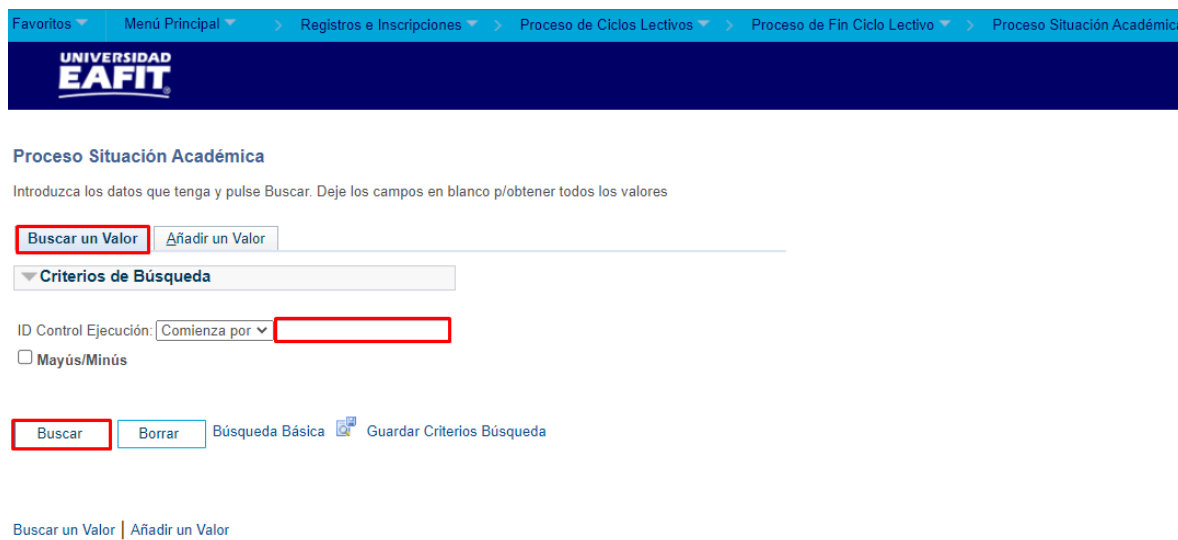

Esta opción permite buscar un valor. Para esto, se deben realizar los siguientes pasos:

1. Para realizar la búsqueda se debe ingresar información en el campo correspondiente siempre y cuando éste haya sido creado previamente:

- Diligenciar el campo **"ID Control Ejecución"**.
- Dar clic en el botón **"Buscar"**.

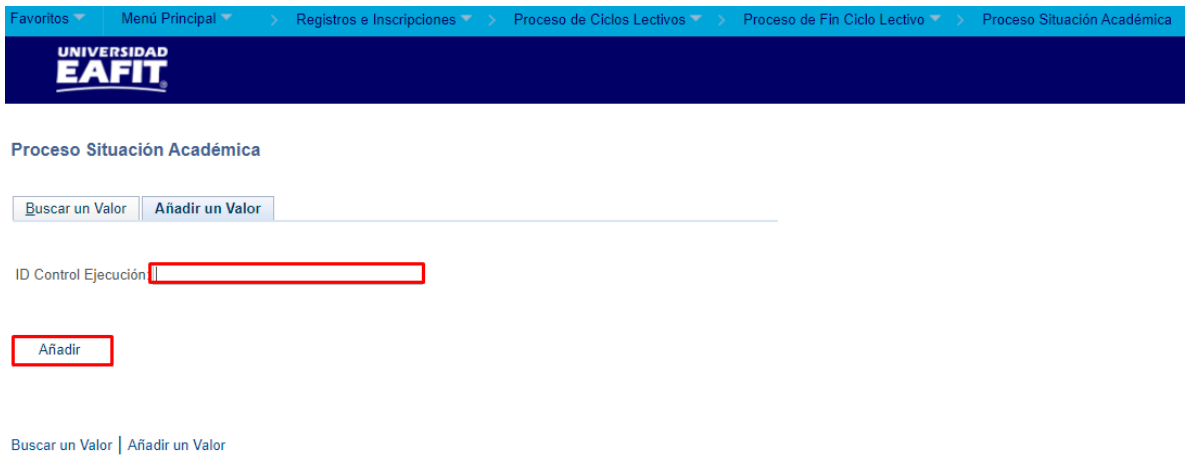

Esta opción permite añadir un ID Control Ejecución. Para esto, se deben realizar los siguientes pasos:

2. Ingresar el ID Control que corresponda. Estos códigos deben registrarse en mayúscula sin carácter, sin espacios, sin caracteres especiales, sin tildes.

Instructivo

Epik

- Diligenciar el campo **"ID Control Ejecución"**.
- Dar clic en el botón **"Añadir"**.

**3**. Luego de ingresar el ID de Ejecución, el sistema abre una página adicional, donde se deben diligenciar los campos relacionados debajo de la siguiente imagen con el fin de ejecutar el proceso:

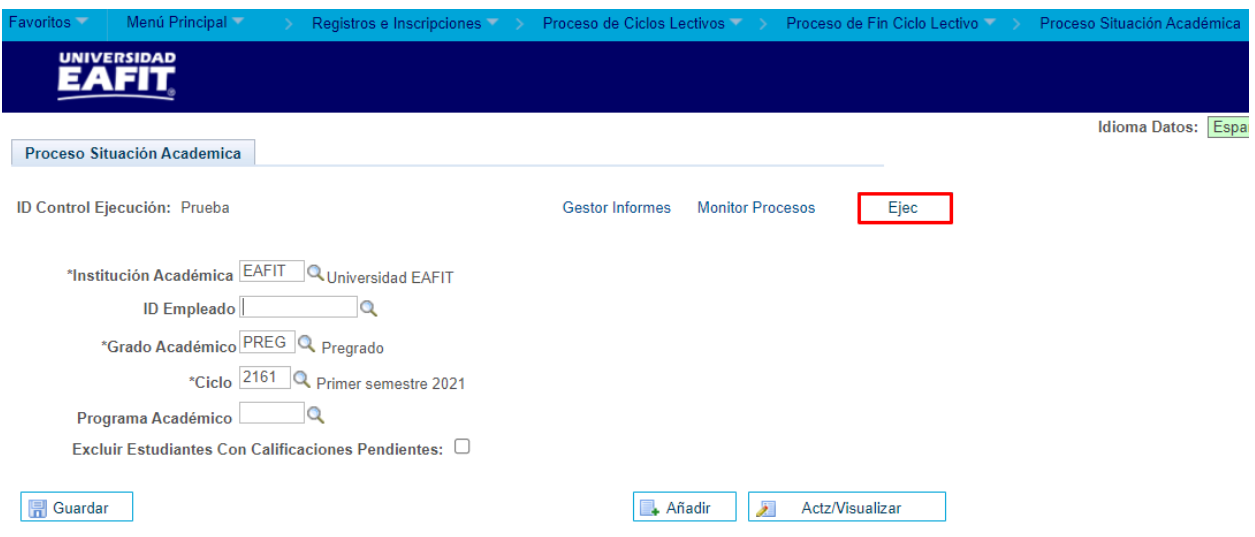

- **· Institución Académica:** Diligenciar o seleccionar en el icono <sup>Q</sup> EAFIT.
- **ID:** Este campo es **opcional** diligenciarlo. En el icono Q seleccionar o digitar un valor si el proceso se ejecutará por Id de estudiante.
- **Grado Académico:** Diligenciar o seleccionar en el icono <sup>Q</sup> el valor correspondiente.
- **Ciclo:** Diligenciar o seleccionar el periodo al cual se le ejecuta el proceso, por ejemplo, 2161 primer semestre del 2021.
- **Programa Académico:** Este campo es **opcional** diligenciarlo. En el icono Q seleccionar un valor si el proceso se ejecutará por programa académico.
- **Excluir Estudiante Con Calificaciones Pendientes:** Este campo es **opcional** diligenciarlo.
- Dar clic en el botón **'Ejec'** con el fin de ejecutar el proceso de situación académica.

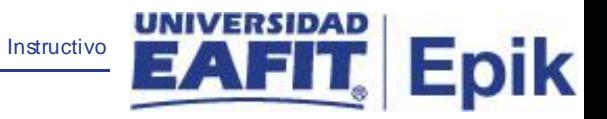

Luego el sistema muestra la siguiente ventana donde selecciona la opción "**Aceptar"**.

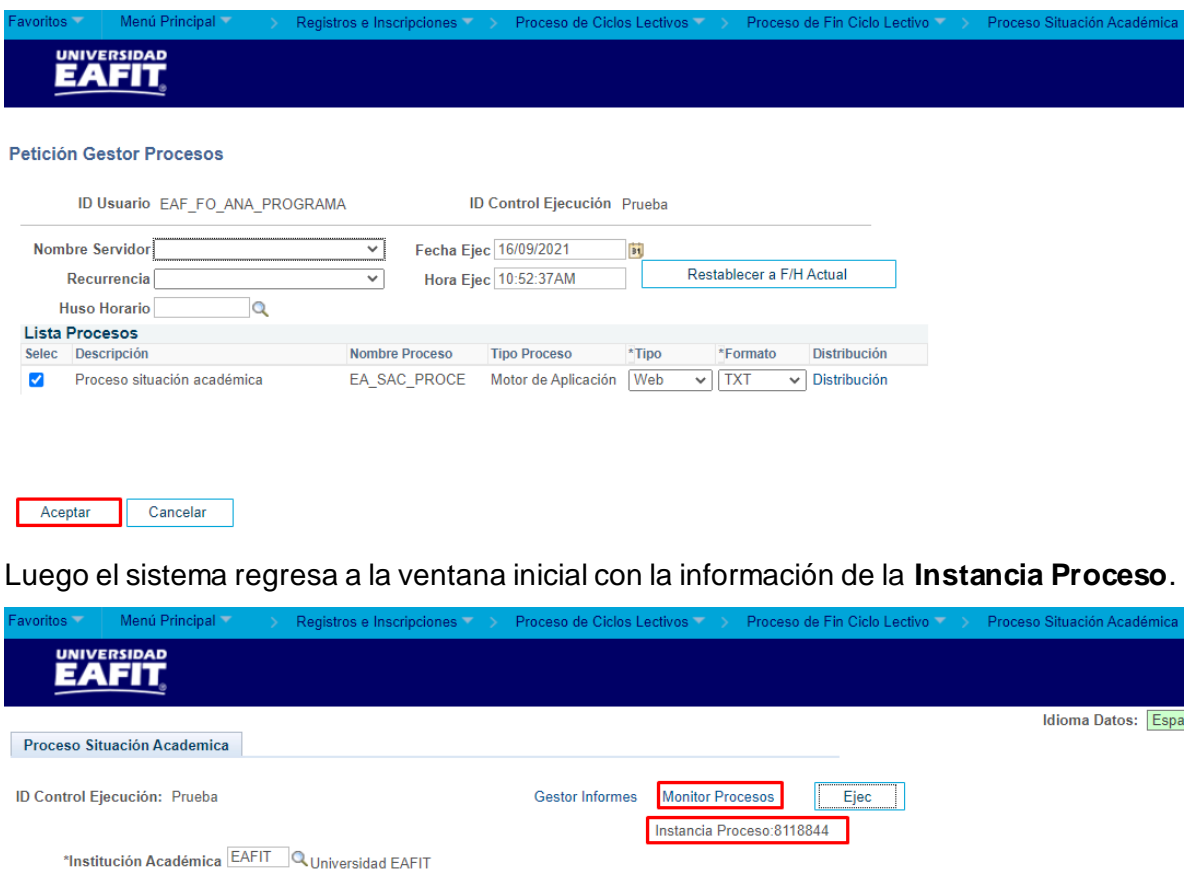

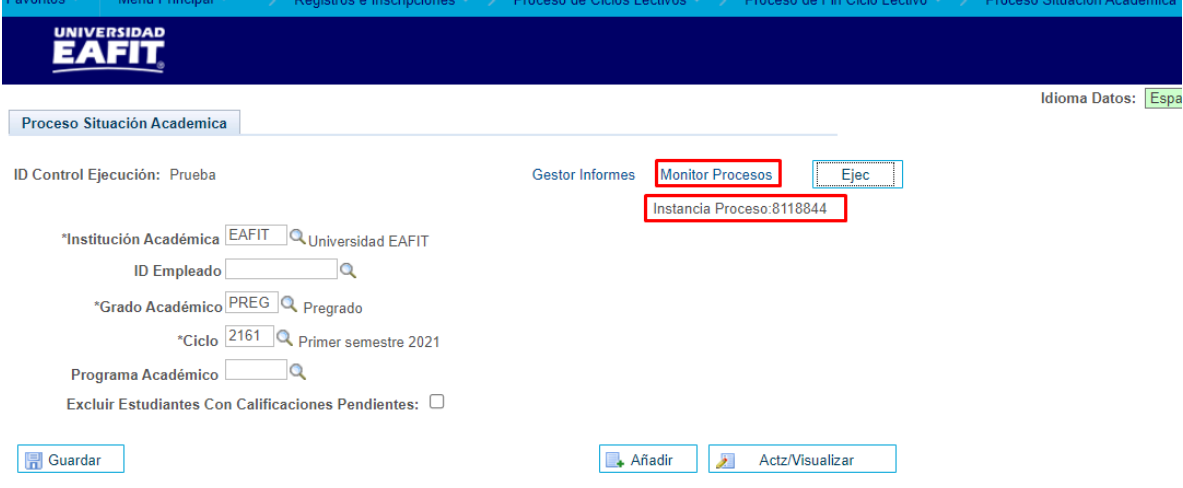

Finalmente ingresa al "**Monitor Procesos"** para validar que se encuentre en estado **Correcto** y **Enviado**.

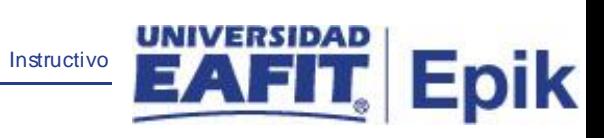

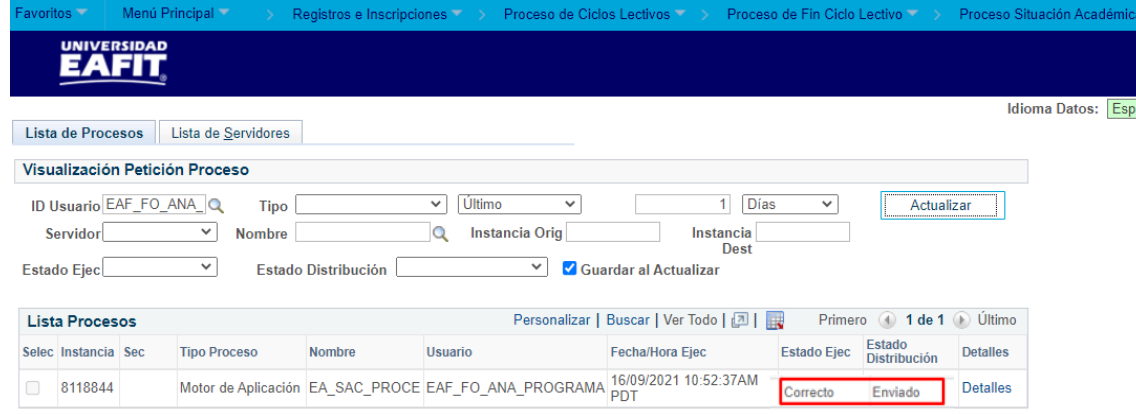

Volver a Proceso Situación Académica

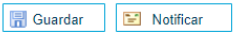

Lista de Procesos | Lista de Servidores